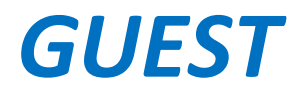

*1* 

# **Intercom System**

# **Installation & Programming**

# **Quick Guide**

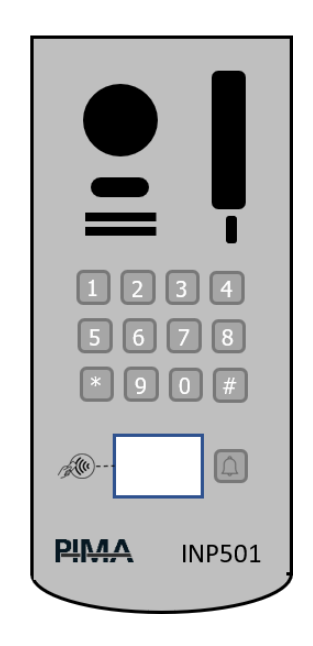

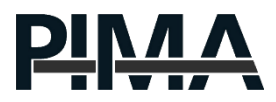

# **1. SYSTEM INSTALLATION**

This quick guide describes the installation of one monitor and a one-button doorbell. For other options – see the full installation manual (QR and the end of the manual)

Important: Do not use shielded cable

## **1.1 Panel Installation Location**

Recommended installation height - 1.5 to 1.6 meters.

Please make sure that the system is disconnected from the voltages before starting the installation

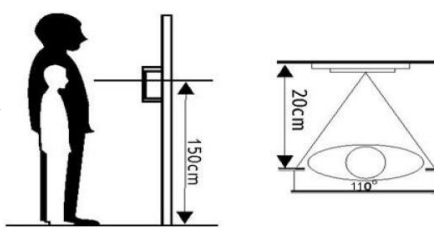

# **1.2 Panel Wall Mounting**

## **1.2.1 INP501 Panel**

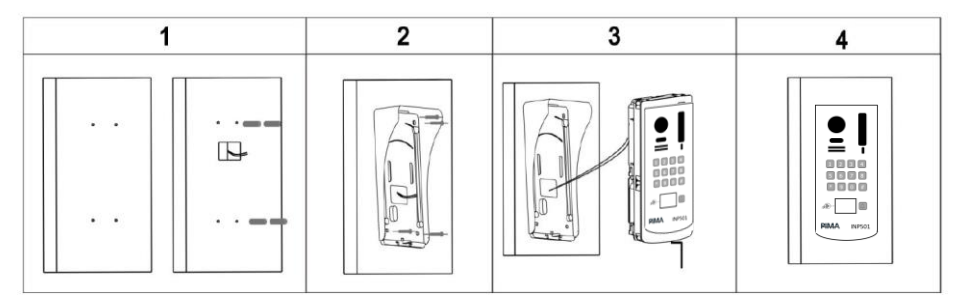

1. Drill holes at the appropriate height in the wall and insert the spacers (supplied) into them.

2. Fix the clip with rain protection on the wall and fasten it with the four screws (supplied).

3. Connect the wires according to the following sections.

4. Insert the panel into the clamp and tighten the bottom screw using an Allen screwdriver (supplied).

#### **1.2.2 INP401 Panel**

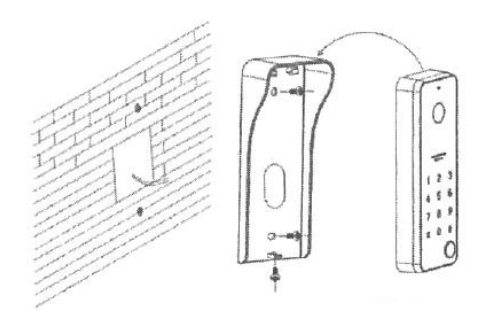

# **1.3 Electric Lock Connections**

#### Types of power supply :

There are two options for INP501 for supplying the voltage to operate the lock: from the panel itself or from an external supplier. The option selection is set using jumpers on the panel.

For INP401 there is only the power option (no dry contact for external power supply). Below is a description of the installation options INP501 and the option for INP401:

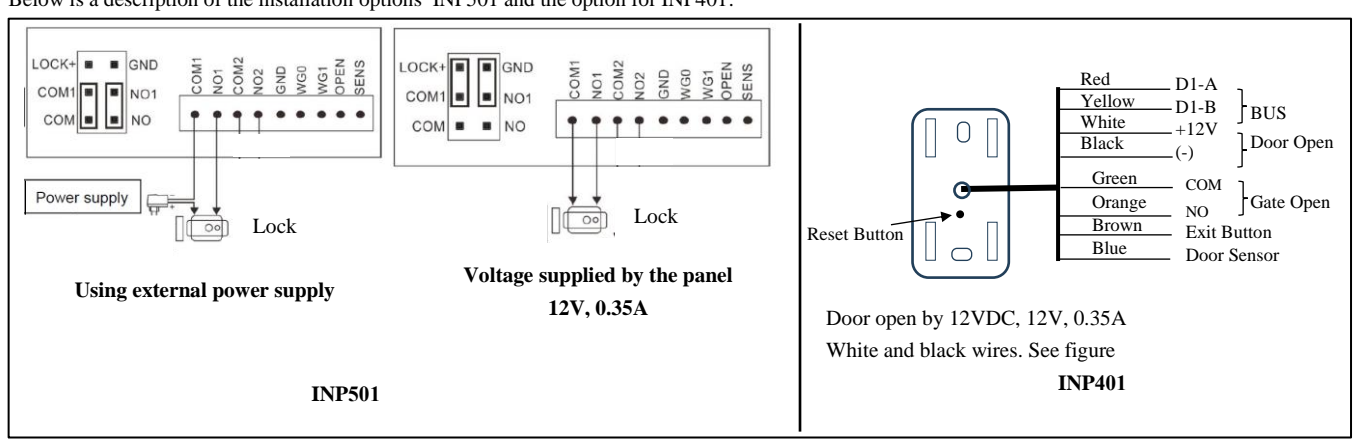

# **1.4 Exit Button Connections**

Connect the exit button to the panel as described in the following drawing: Note: for the INP401 panel – see figure above.

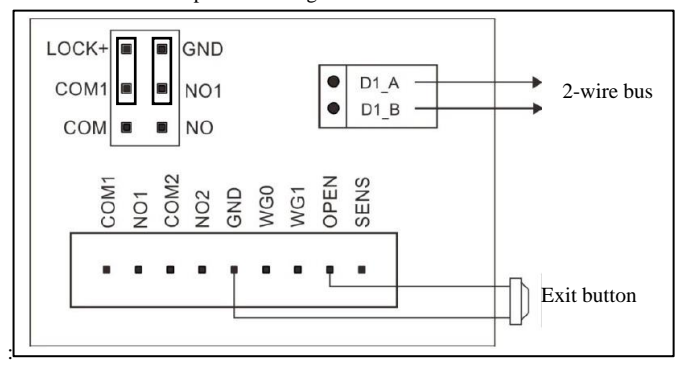

# **1.5 7" Monitor Installation**

Install at a height of 1.5 to 1.6 meters. See the following drawing

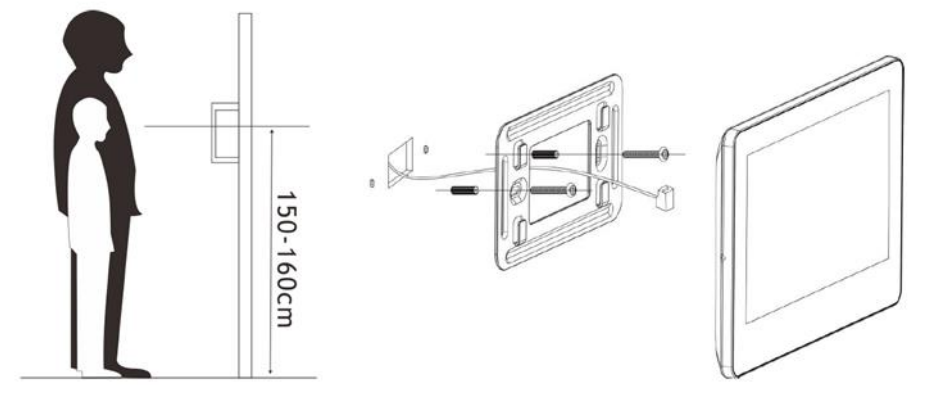

# **1.6 Power Supply Installation**

### **1.6.1 Wall Mounting**

(1) Remove the two plastic clips.

(2) Drill two holes in the wall according to the position of the screw holes and insert the spacers into the holes.

(3) Install the power supply with the two screws.

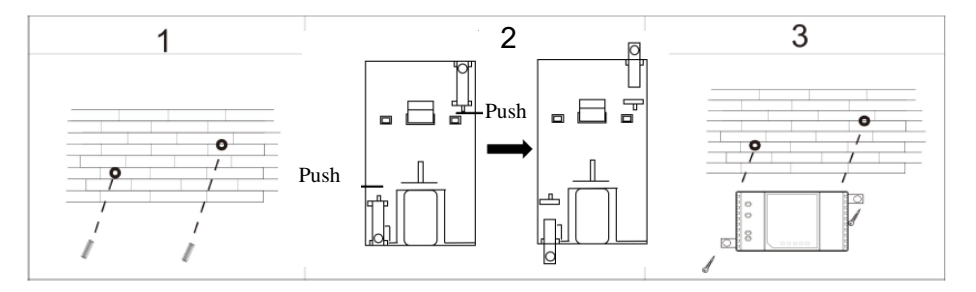

# **1.6.2 DIN Rail Installation**

- )1( Fasten the upper clip intended for the bar the upper part of the bar.
- )2( Press the lower part of the power supply to fasten the lower clip to the bar

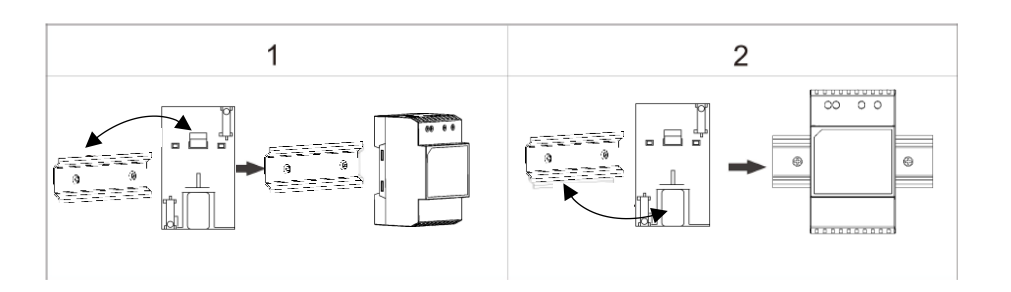

# **1.7 System Connection to 2-wire bus**

The connection of the panel to the screen and the power supply is a series connection of a 2-wire bus. Connect the two wires of the bus to the connection clamps as detailed in the following drawing:

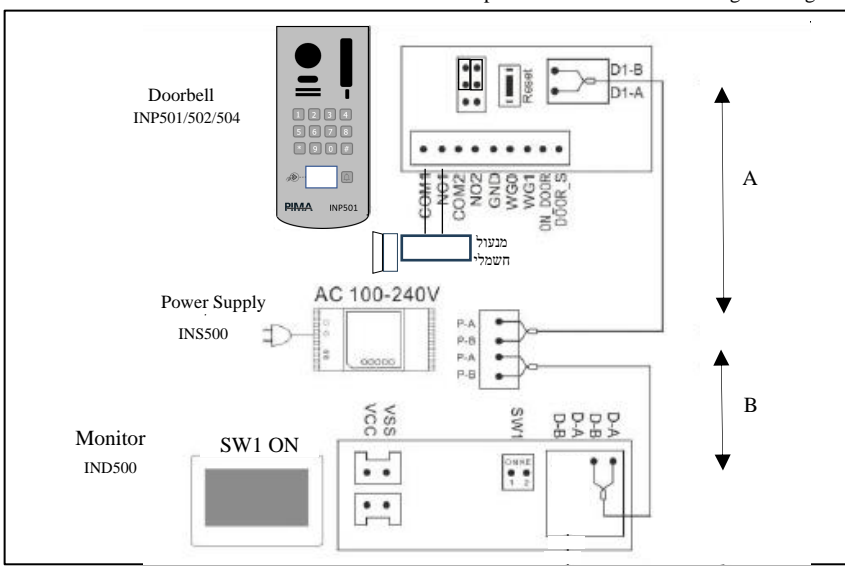

#### Wiring distances:

Verify the maximum wiring lengths as follows :

Power supply  $\leftarrow$  > panel – 100 meters

Power supply  $\leftarrow$  > Monitor - 90 meters

Power supply  $\leftrightarrow$  splitter – 90 meters

Monitor  $\leftarrow$  Monitor – 50 meters

Additional splitter - 50 meters

Note: In the case of series monitors connection, the distance refers from the supplier to the last monitor. The DIP Switch of the last monitor must be set to ON, and in the other monitors to OFF.

See the following drawings (distances in meters) :

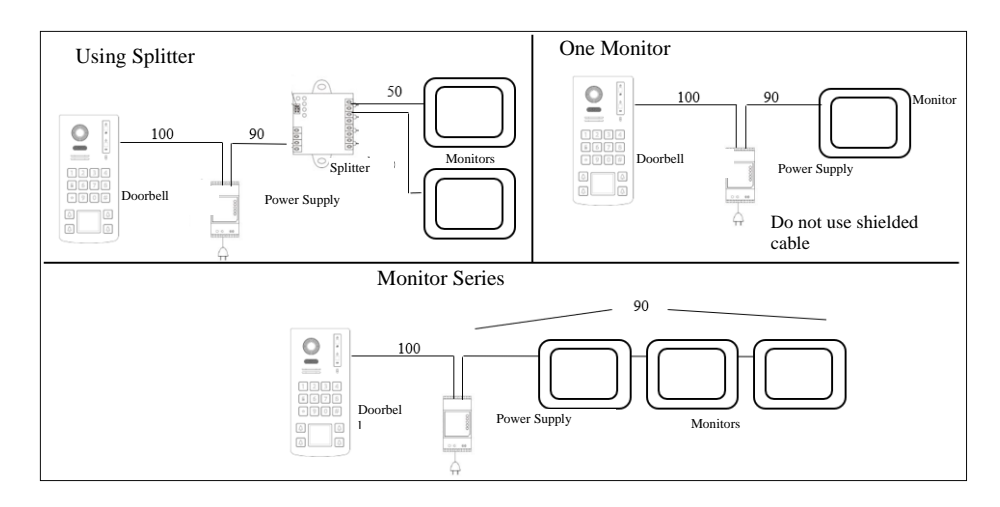

#### **1.8 System Programming**

1.8.1 You can determine the operating features of the panel and adapt it to your needs.

1.8.2 Programming is carried out using the screen installed inside the house, therefore before programming you must make sure that the installation has been carried out according to all the previous sections, including the connection of the power supply to the mains voltage.

Note: in the on-screen menus the panel appears as "doorbell"

#### **1.8.3 Panel Programming**

To determine the parameters of the panel, Enter the menu of the panel, as follows :

Home screen  $\rightarrow$  Quick Setting  $\rightarrow$  Doorbell List

A line that starts with Mac... appears on the screen with the details of the installed panel.

Note: If the line does not appear - check the bus connections of the panel and the power supply again.

Click on the row of the panel.

Select "Modify".

A screen with parameters programming will appear. Below is an explanation of the important parameters.

#### Door lock operation mode

Make sure that the "State" parameter whose icon is  $\mathbf{D}_{\text{is ON}}$  . If not click on the line.

(Note: there are two parameters named "state". One for the door and one for the gate. They are distinguished by the icon).

Below this line, two parameters appear. Change as needed:

**Unlock Time** – Operation time of the door lock when active. 4 seconds is recommended.

Unlock Signal Type – normally closed (NC) or normally open (NO). In case of using the panel's voltage (12VDC), NO is for applying 12VDC when opening the door.

Repeat the above for the Gate option if used (e.g., garage gate).

*Password (code) to open the door in the panel*

To set a password to open the door. Entering this password on the panel's keyboard will cause the door to open.

To set this password, do the following:

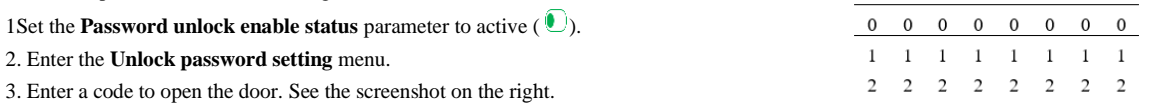

You can set a code between 1 and 8 digits long.

The digit selection is done by clicking on the specific column of each digit until it appears between the two lines.

Leading zeros are not part of the code. For example, code 7285 will appear on the screen as described on the left (00007285).

Please note: The code consists of the four digits on the right side only.

4. To finish, click on the arrow in the upper left part of the screen.

To open the door, enter the code followed by # on the panel.

*Opening the door in the panel using a proximity card*

Registering and managing proximity cards (RFID) to open the door is done in the "Access Control Management" menu, which is accessed from the main screen through Settings → Device Configuration → Doorbell List → Doorbell Selection → Modify → Access Control Management. Set **Access State** to ON.

**Register access card** - select this option to register a new card (each Guest kit contains two proximity cards). Bring the card closer to the appropriate spot on the panel (the white square area at the bottom).

Opening a door using a proximity card - bring the card close to the reader (see drawing above) for about one second.

#### **1.8.4 Monitor Programming**

To set the monitor's parameters, enter as follows:

Home screen  $\rightarrow$  Quick Setting  $\rightarrow$  Screen settings

Set the following parameters:

1. Ringing parameters: the type of screen ringtone when reading from the panel, ringing time and volume.

2. **Action for Ringing** - photo capturing, video recording, etc.

3. Screen brightness

4. Set time and date

5. DVR settings - preset recordings of the panel camera (requires an SD card - not provided).

#### **1.8.5 Panel monitoring**

This option allows initiating viewing the panel camera from the screen, and is also required for the application operation.

Enter the "Monitoring" menu.

Add the panel by clicking on "+" and confirming the MAC that appears.

Click on the icon that appears on the panel's screen. Ensure proper viewing of the camera.

# **2. SMARTPHONE APPLICATION**

You can use the application to operate the panel.

The application allows receiving a ring from the panel, viewing the guest, and opening the door.

#### **2.1 Wi-Fi Network Setting**

On the system screen select:

Quick Menu  $\rightarrow$  Wi-Fi  $\rightarrow$  Choose a network

Select the desired Wi-Fi network and enter its password. Note: the system supports 2.4G network only.

Make sure the network name appears on the Wi-Fi screen. You can also verify a proper connection to the Wi-Fi network on the main screen on the right side next to the time display.

### **2.2 Application Downloading**

On the system screen select:

Quick Setting  $\rightarrow$  Wi-Fi  $\rightarrow$  Download App

Scan the QR code according to your phone type - Android or iPhone (iOS).

Alternatively, look for the i-Home application in the store, whose icon is displayed on the right. Install the app on your phone.

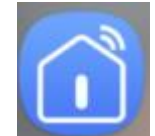

 $0\quad 0\quad 0$ 

 $\overline{1}$ 

 $\overline{0}$ 

 $7<sup>7</sup>$  $\overline{2}$ 8

 $\sqrt{2}$ 

Wi-Fi Connection

### **2.3 Pairing the Application**

Open the app. In order to use the application, a user account must be set up. *6*

Follow the screens and set up an account with a valid email address. The app will require a verification code to be sent to your email.

Set a password. Note - the password is for the account of the intercom application only! It has nothing to do with other passwords, for example, your email.

After verification, the application allows pairing of the intercom system.

Click icon (+) - Add

Click icon [-] - Scan

In the Wi-Fi menu, select "Device ID" and scan the QR code displayed on the screen.

Note: "Device ID" will only appear if the screen is connected to a Wi-Fi network - the Wi-Fi icon appears.

Wait for confirmation.

To add more phones to the same panel:

Download the app to the other phone.

Register with an email address and password.

On the phone where the panel was paired: Click on the icon of the panel, select Settings  $\overset{\bullet\bullet}{\leftrightarrow} \Rightarrow$  Shared device  $\rightarrow$  Add shared.

Now choose the form of sharing - SMS, WhatsApp, etc.

On the other phone, click on the link received in the message and continue according to the instructions.

#### **Important note**

Make sure the doorbell is set in the "Monitoring" screen. If the doorbell is not configured in the "Monitoring" screen - it will be impossible to connect to it from the application.

## **2.4 Using the application**

You can perform two main actions in the application: receiving a ring from the doorbell and proactively calling the bell.

Receiving a ring

When a guest rings the doorbell, an alert is sent to the cell phone. Clicking on the alert opens the app and connects to the doorbell. Now you can view the guest who is in front of the panel and talk to him by clicking on the "two-way talk" icon.

To end the call, click the back arrow that appears on the upper left side of the screen.

Make sure that the *call diver* is set in the screen menu of the intercom:

Settings  $\rightarrow$  Wi-Fi  $\rightarrow$  call divert

Select the appropriate option "direct" or "call if no answer after x seconds". x is the number of seconds needed.

Connecting to the doorbell (panel)

On the app's main screen, click the doorbell icon. The app connects to the doorbell. The continuation is as described in the previous section.

Manufactured by: PIMA Electronic Systems Ltd. 5, Hatzoref St., Holon 5885633, Israel Tel: +972.3.6506411 [www.pima-alarms.com](http://www.pima-alarms.com/) Email[: support@pima-alarms.com](mailto:support@pima-alarms.com) <sup>4410589</sup> Rev B (Aug 2024)

 $\epsilon$ 

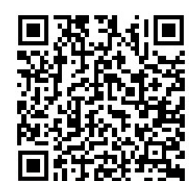

Link to update manuels